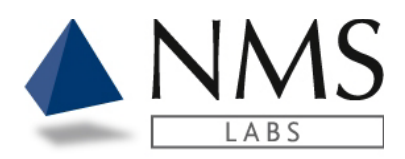

# **CLIENT PORTAL USER GUIDE**

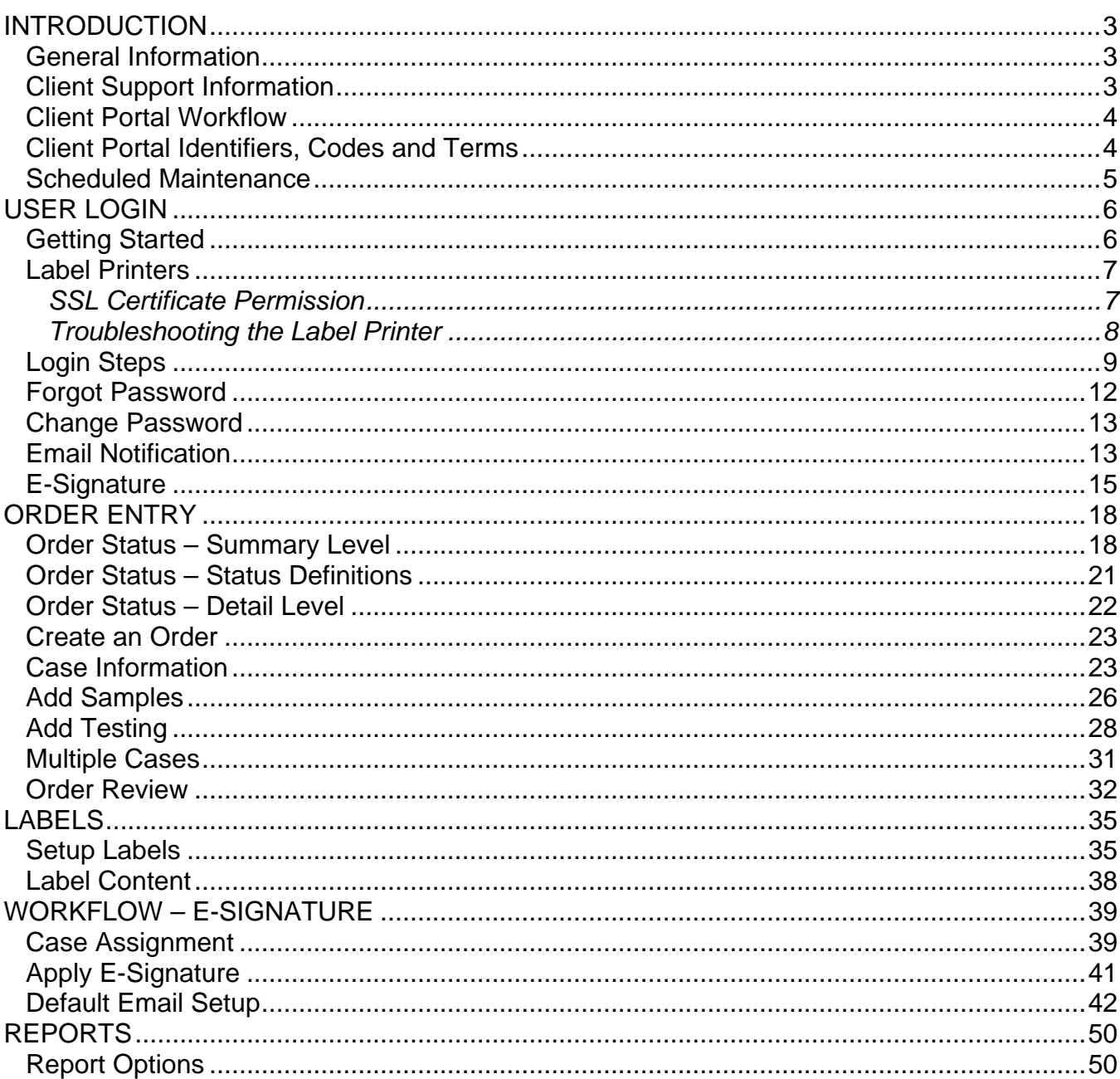

This documentation is considered PROPRIETARY and is made available for business operations and review by employees of NMS Labs and regulatory agencies. Distribution to third parties without prior permission is prohibited.

![](_page_1_Picture_0.jpeg)

![](_page_1_Picture_55.jpeg)

This documentation is considered PROPRIETARY and is made available for business operations and review by employees of NMS Labs and regulatory agencies. Distribution to third parties without prior permission is prohibited.

![](_page_2_Picture_0.jpeg)

# <span id="page-2-0"></span>**INTRODUCTION**

### <span id="page-2-1"></span>**General Information**

The Client Portal is an application in which authorized users may place orders and retrieve reports. User roles are assigned to individuals under an account by the NMS Client Support Team.

The Laboratory Reports provided in the Client Portal are in pdf format. The portal will allow the user to view and download reports.

A feature to assign an email notification is available. The email serves as an alert when new reports are available in the portal.

A Test Catalog tool is available to all users.

### <span id="page-2-2"></span>**Client Support Information**

**Client Support Hours:** Monday through Friday 8:00am - 8:30pm ET

**Clinical & Research clients:** 1-866-522-2206 / **[Clinical@nmslabs.com](mailto:Clinical@nmslabs.com) Forensic clients:** 1-866-522-2216 / **[Forensics@nmslabs.com](mailto:Forensics@nmslabs.com) Expert Service clients:** 1-844-276-0768 / **[expertservices@nmslabs.com](mailto:expertservices@nmslabs.com) Billing inquiries:** 1-800-522-6671 **/ [BillingTIQ@nmslabs.com](mailto:BillingTIQ@nmslabs.com) Crime Lab clients:** 1-844-276-1182 / **[Crimelab@nmslabs.com](mailto:Crimelab@nmslabs.com)**

#### **Mailing addresses:**

- **NMS Labs**, 200 Welsh Road, Horsham, PA 19044
- **NMS Labs Crime Lab**, 2300 Stratford Avenue, Willow Grove, PA 19090
- **NMS Labs Crime Lab DFW**, 2302 113th Street, Suite 200, Grand Prairie, TX 75050

This documentation is considered PROPRIETARY and is made available for business operations and review by employees of NMS Labs and regulatory agencies. Distribution to third parties without prior permission is prohibited.

![](_page_3_Picture_0.jpeg)

### <span id="page-3-0"></span>**Client Portal Workflow**

The Client Portal application is comprised of modules that allow users to order and receive results. Below is a general example of the Life Cycle within the Client Portal.

![](_page_3_Figure_4.jpeg)

### <span id="page-3-1"></span>**Client Portal Identifiers, Codes and Terms**

![](_page_3_Picture_101.jpeg)

This documentation is considered PROPRIETARY and is made available for business operations and review by employees of NMS Labs and regulatory agencies. Distribution to third parties without prior permission is prohibited.

![](_page_4_Picture_0.jpeg)

![](_page_4_Picture_188.jpeg)

### <span id="page-4-0"></span>**Scheduled Maintenance**

Scheduled portal maintenance is performed at the following times. It is recommended to exit the system during the maintenance window.

![](_page_4_Picture_189.jpeg)

In addition, announced downtimes will occur for upgrades and additional service activities. These announcements will appear on the portal login page.

This documentation is considered PROPRIETARY and is made available for business operations and review by employees of NMS Labs and regulatory agencies. Distribution to third parties without prior permission is prohibited.

![](_page_5_Picture_0.jpeg)

# <span id="page-5-0"></span>**USER LOGIN**

### <span id="page-5-1"></span>**Getting Started**

#### **Accessing the Client Portal**

An email invite will be generated by the NMS Client Support department. Upon receipt of the email, click the link for the creation of a password.

#### **Logging onto the Client Portal with Multi-Factor Authentication**

Log onto the Client Portal using your email address and secure password. After entering your password, a Verification Code email will automatically be sent to your email address. The 6 digit verification code in the email can be entered in the 'Enter the code' field on the Verify Your Identity screen.

#### **Client Portal Application Location**

The Client Portal link is [https://portal.nmslabs.com](https://portal.nmslabs.com/) The Client Portal is also located on the NMS website.

#### **Session Lock-Out**

Ten (10) subsequent incorrect attempts to logon using your User ID and Password will lock your user session. You can click the 'Forgot password? link to receive a Password Reset email.

#### **Session Time-Out**

After 4 hours of inactivity, the Client Portal will log-out your session. You will be returned to the main logon window.

#### **Web Browser**

Do not use the web browser's back and forward buttons to navigate between application windows. Instead, use the tabs and the links provided within the application.

#### **Security**

It is always required to log out of the Client Portal application when you leave your workstation unattended. Any actions performed in the Client Portal under your logged-in user will be recorded as being executed by you, even if it was not. To protect yourself, remember to always log out of the Client Portal before moving away from your workstation.

This documentation is considered PROPRIETARY and is made available for business operations and review by employees of NMS Labs and regulatory agencies. Distribution to third parties without prior permission is prohibited.

![](_page_6_Picture_0.jpeg)

#### **Exiting the Client Portal**

To exit and close the Client Portal application, it is advised to use the Logout link located in the upper right section of the screen. This will return you to the main logon screen. You can then close the application by clicking on the X in the upper right section of the screen.

### <span id="page-6-0"></span>**Label Printers**

- NMS recommends the Dymo® LabelWriter® 450 model label printer and 1" x 2 1/8" size labels. However, Dymo® LabelWriter® 550 and Dymo® LabelWriter® 5XL are also supported. Please ensure that you are using DYMO branded barcode label stock as any other brands may present issues with printing.
- Install the label printer using the CD provided with the printer or by following the URL: [https://www.dymo.com/support?cfid=user-guide.](https://www.dymo.com/support?cfid=user-guide) Under the Latest Software & Drivers for all Label Writers and Label Manager section, click the **Download** for the DYMO Connect option for Desktop Windows.

#### <span id="page-6-1"></span>**SSL Certificate Permission**

**IMPORTANT:** For users with a Dymo® LabelWriter® 550 and Dymo® LabelWriter® 5XL, you will need the assistance of your IT organization to ensure that the users interacting with the client portal have full control rights to the DYMO Root CA SSL Certificate. Please consult your IT Administrator for details on how to do this. The following is a step-by-step process to accomplish this.

- 1. The Dymo Connect Web Service (which runs after the installation is complete) directly interacts with the Client Portal and requires that all users be added and have full control to the private key of the DYMO Root CA SSL Certificate.
- 2. Open the Management Console as an **ADMINISTRATOR**. You can do this by simply navigating to the windows icon, typing MMC and then selecting Run as Administrator.
- 3. Within the Console, navigate to the top tool bar and select File > Add/Remove Snap-In.
- 4. In the resulting window, locate the Certificates snap-in in the left grid. Click Add. If prompted, select Computer Account and then Local Computer. Otherwise, click OK.
- 5. In the left grid, under Console Root, expand Certificates > Personal > Certificates. In the center grid, locate the certificate issued by "DYMO Root CA (for localhost)". With the certificate selected, right-click on it and select All Tasks > Manage Private Keys.

This documentation is considered PROPRIETARY and is made available for business operations and review by employees of NMS Labs and regulatory agencies. Distribution to third parties without prior permission is prohibited.

![](_page_7_Picture_1.jpeg)

- 6. In the resulting window, add the user or group of users to the Security grid. Please ensure you select the account which will be logged into the machine to print labels. That might be a shared account or a user account. In addition, using groups in highly recommended if more than one account will need to print labels.
- 7. Once added, please confirm (and or check the box) that they have Full Control and Read Permissions.
- 8. Once completed, you can close the Console. It is recommended that you restart the machine for the changes to take effect.

Browsers that support the Dymo® label printer:

- o On Windows: Internet Explorer 6+, Firefox 2+, Chrome 4, Opera 10, Safari
- o On Mac: Safari 4+, Firefox, Chrome, Opera.
- o If using Firefox 2+ please ensure that the certificate is present: <https://localhost:41951/DYMO/DLS/Printing/Check>

To permanently save the cert, please turn off "Never remember history" in Options > Privacy & Security tab.

**Important**: When accepting the cert, make sure the "Permanently store this exception" checkbox is checked.

#### <span id="page-7-0"></span>**Troubleshooting the Label Printer**

• Start by checking the Dymo Web Service in the Task Tray. Right click and select Diagnose. You should receive a connection successful. If not, and you receive the following:

![](_page_7_Picture_13.jpeg)

Then please complete the steps under the SSL Certificate Permission section.

This documentation is considered PROPRIETARY and is made available for business operations and review by employees of NMS Labs and regulatory agencies. Distribution to third parties without prior permission is prohibited.

![](_page_8_Picture_0.jpeg)

• Gather some information so that NMS Labs can further troubleshoot. Navigate to the following: [portal.nmslabs.com/home/labelprinterhelp.](https://portal.nmslabs.com/home/labelprinterhelp) After running, this should display some information on the screen. Please submit a screen capture to NMS for further assistance.

### <span id="page-8-0"></span>**Login Steps**

For new Client Portal users, the NMS Client Support team will activate your user and send a Welcome email link in which you may create your password.

![](_page_8_Picture_5.jpeg)

A password must contain:

- At least 15 characters
- At least 3 of the following:
	- o Lower case letters (a-z)
	- o Upper case letters (A-Z)
	- o Numbers (0-9)
	- o Special characters (e.g. !@#\$%^&\*)

This documentation is considered PROPRIETARY and is made available for business operations and review by employees of NMS Labs and regulatory agencies. Distribution to third parties without prior permission is prohibited.

![](_page_9_Picture_0.jpeg)

Once a user has an email address and password, you may log onto the Client Portal.

1. The Client Portal Logon page requires you to click the blue Client Portal Login button.

![](_page_9_Picture_4.jpeg)

2. The Welcome page requires you to enter your Email address and click Continue.

![](_page_9_Picture_6.jpeg)

This documentation is considered PROPRIETARY and is made available for business operations and review by employees of NMS Labs and regulatory agencies. Distribution to third parties without prior permission is prohibited.

![](_page_10_Picture_0.jpeg)

3. The Enter Your Password page requires you to enter your Password and click Continue.

![](_page_10_Picture_68.jpeg)

- 4. You will receive a Verification Code email containing a 6-digit verification code that is valid for 5 minutes.
- 5. The Verify Your Identity page requires you to enter the 6-digit verification code.

![](_page_10_Picture_6.jpeg)

6. The user will be successfully logged in if the verification code is valid.

This documentation is considered PROPRIETARY and is made available for business operations and review by employees of NMS Labs and regulatory agencies. Distribution to third parties without prior permission is prohibited.

![](_page_11_Picture_0.jpeg)

7. The user will not be logged in if the verification code is invalid. The verification code could be invalid if it was entered incorrectly, or if it was entered after the 5 minute expiration period.

![](_page_11_Picture_91.jpeg)

**NOTE:** You can click the Resend link to receive a new Verification Code email.

<span id="page-11-0"></span>![](_page_11_Picture_5.jpeg)

1. If you forget your password, click the **Forgot password?** link on the **Enter Your Password** page.

![](_page_11_Picture_7.jpeg)

This documentation is considered PROPRIETARY and is made available for business operations and review by employees of NMS Labs and regulatory agencies. Distribution to third parties without prior permission is prohibited.

![](_page_12_Picture_0.jpeg)

**Client Portal** Software Version: 3.1.0

2. A Password Reset email will generate for the creation of a new password.

### <span id="page-12-0"></span>**Change Password**

1. If a user wants to change the password, click on **My Account**, which is in the upper right corner of your screen.

![](_page_12_Figure_5.jpeg)

2. Click the blue **Send me a password reset email** button.

![](_page_12_Picture_119.jpeg)

- 3. You can confirm you would like to reset your password.
- 4. A Password Reset email will generate for the creation of a new password.

### <span id="page-12-1"></span>**Email Notification**

An email notification for when reports are available is configurable per each user's setup.

1. Click **My Account** in the upper right corner of your screen.

This documentation is considered PROPRIETARY and is made available for business operations and review by employees of NMS Labs and regulatory agencies. Distribution to third parties without prior permission is prohibited.

![](_page_13_Picture_0.jpeg)

![](_page_13_Picture_2.jpeg)

2. Click **Update Settings**.

![](_page_13_Picture_105.jpeg)

3. Select which status options that you would like to receive email notifications.

![](_page_13_Picture_106.jpeg)

4. Select the **day(s)** that you would like to receive email notifcations. Note: The email delivery is Eastern Standard Time.

 $\Box$  All  $\Box$  Canceled  $\Box$  In Progress  $\Box$  In Review  $\Box$  No Report  $\Box$  Pending Receipt  $\Box$  Received  $\Box$  Reported

Choose the days of the week on which you'd like to receive notifications

 $\Box$  Always Notify Me

![](_page_13_Picture_107.jpeg)

Note: Always Notify Me can be selected for hourly daily email notifications.

This documentation is considered PROPRIETARY and is made available for business operations and review by employees of NMS Labs and regulatory agencies. Distribution to third parties without prior permission is prohibited.

![](_page_14_Picture_0.jpeg)

5. Select the **time(s)** that you would like to receive email notifications.<br>Select the time(s) at which you'd like to receive notifications on the days you selected above

![](_page_14_Picture_97.jpeg)

#### 6. Click **Add Time.**

![](_page_14_Picture_98.jpeg)

7. Click **Save Settings**.

![](_page_14_Picture_99.jpeg)

### <span id="page-14-0"></span>**E-Signature**

Depending upon your configuration, the following is information for adding your electronic signature for upload onto the final report. Contact Client Services if you have additional questions about this service.

1. Click **My Account** located in the upper right corner of your screen.

![](_page_14_Picture_11.jpeg)

This documentation is considered PROPRIETARY and is made available for business operations and review by employees of NMS Labs and regulatory agencies. Distribution to third parties without prior permission is prohibited.

![](_page_15_Picture_0.jpeg)

#### 2. Click **Update Electronic Signature**

![](_page_15_Picture_73.jpeg)

3. Enter the credentials to appear below the signature and click **Save Information**

![](_page_15_Picture_74.jpeg)

4. If you have an image of the electronic signature you may click Browse and Upload **Signature** 

Note: The image must be Height 200 x Width 600

*Hint: When you right click on your image there is an option to adjust the pixel size*

![](_page_15_Picture_75.jpeg)

This documentation is considered PROPRIETARY and is made available for business operations and review by employees of NMS Labs and regulatory agencies. Distribution to third parties without prior permission is prohibited.

![](_page_16_Picture_0.jpeg)

#### **Upload a new Electronic Signature**

![](_page_16_Picture_47.jpeg)

5. The **Create a new Electronic Signature** option allows the user to use the mouse for signing. Click **Save Signature**.

![](_page_16_Picture_48.jpeg)

This documentation is considered PROPRIETARY and is made available for business operations and review by employees of NMS Labs and regulatory agencies. Distribution to third parties without prior permission is prohibited.

![](_page_17_Picture_0.jpeg)

# <span id="page-17-0"></span>**ORDER ENTRY**

All users will open the client portal to the **Order Status** page. Additional access and tabs will appear depending upon the user's access authorization.

Authorized users will have access to an **Orders** tab upon logging into Client Portal.

If authorized, the user will also have **Order Entry** access to place electronic orders prior to sending the samples to NMS Labs.

### <span id="page-17-1"></span>**Order Status – Summary Level**

1. The user will default to the Order Status Page. This page shows the status of all submissions associated to accounts the user can access. This initial display is the summary level information.

![](_page_17_Picture_151.jpeg)

- 2. The order status page is initially sorted by Client Account (ascending), Receipt Date (descending), then Work ID (ascending).
- 3. The user may customize the grid layout.
	- a. Click on the ellipsis and select the columns to display.
	- b. Rearrange the columns by a drag and drop method.
	- c. Sort and resize the columns.

This documentation is considered PROPRIETARY and is made available for business operations and review by employees of NMS Labs and regulatory agencies. Distribution to third parties without prior permission is prohibited.

![](_page_18_Picture_0.jpeg)

4. Click **Save Layout** to save the grid settings.

![](_page_18_Picture_70.jpeg)

5. To return to a default view, click **Reset Layout**, and **Save Layout**.

![](_page_18_Picture_71.jpeg)

6. Each column allows a filter option by clicking on the ellipsis.

![](_page_18_Picture_7.jpeg)

This documentation is considered PROPRIETARY and is made available for business operations and review by employees of NMS Labs and regulatory agencies. Distribution to third parties without prior permission is prohibited.

![](_page_19_Picture_0.jpeg)

7. The global search option allows the user to perform a broader grid search.

![](_page_19_Picture_3.jpeg)

8. The grid will default to the last 30 days of information, but the user can control the amount of information displayed.

![](_page_19_Picture_5.jpeg)

9. The user can click the 'Export to Excel' for summary level grid information or click the 'Export to Excel (Detail) for sample and test level grid information for further use outside of the portal as needed.

![](_page_19_Picture_7.jpeg)

10. The user can adjust the number of items per page from the bottom of the screen. The default

![](_page_19_Picture_9.jpeg)

This documentation is considered PROPRIETARY and is made available for business operations and review by employees of NMS Labs and regulatory agencies. Distribution to third parties without prior permission is prohibited.

![](_page_20_Picture_0.jpeg)

### <span id="page-20-0"></span>**Order Status – Status Definitions**

Note: Hover over a status to see a tool tip with the status definition.

1. Pending Receipt = An electronic order has been placed; the sample(s) are pending receipt. Because the sample is still being shipped the NMS workorder and receipt date are blank.

![](_page_20_Picture_104.jpeg)

#### 2. Received = The sample(s) have been received.

![](_page_20_Picture_105.jpeg)

#### 3. In Progress = The testing is in progress.

![](_page_20_Picture_106.jpeg)

#### 4. In Review = The results are in review.

![](_page_20_Picture_107.jpeg)

#### 5. Reported = The user can click on the status hyperlink to open the report.

![](_page_20_Picture_108.jpeg)

#### 6. No Report = No report issued.

![](_page_20_Picture_109.jpeg)

#### 7. Canceled = The testing has been canceled. See final report for details. The user can click on the status hyperlink to open the document.

![](_page_20_Picture_110.jpeg)

This documentation is considered PROPRIETARY and is made available for business operations and review by employees of NMS Labs and regulatory agencies. Distribution to third parties without prior permission is prohibited.

![](_page_21_Picture_0.jpeg)

### <span id="page-21-0"></span>**Order Status – Detail Level**

1. Once an order is received, the detail level information is available for review. Click on the arrow next to the client account to expand the detail level section.<br>  $\sum_{\text{88888} \text{ ABC Example Customer NL}}$  DOE JANE 23001171 20720/2023 [TEST1 Rece

![](_page_21_Picture_86.jpeg)

2. The detail section lists the samples, tests, collection, and order dates. If a sample is received but no testing is performed, it is marked for storage (STORE).

![](_page_21_Picture_87.jpeg)

#### 3. If a collection date is not supplied, the field is marked as blank.

![](_page_21_Picture_88.jpeg)

![](_page_21_Picture_89.jpeg)

This documentation is considered PROPRIETARY and is made available for business operations and review by employees of NMS Labs and regulatory agencies. Distribution to third parties without prior permission is prohibited.

![](_page_22_Picture_0.jpeg)

### <span id="page-22-0"></span>**Create an Order**

1. From the Orders Screen Click the **New Case** button.

![](_page_22_Picture_116.jpeg)

2. A new tab opens. Select the account number that you wish to place an order for and click the **Select** Button.

![](_page_22_Picture_117.jpeg)

- 1. The **Case Info** window opens with a **Requisition Type** option.
	- The **Requisition Type** will default to the type of work that your account would typically send for testing.
	- If a different type of service is required, i.e., **Clinical, Postmortem or Police** then click the Drop Down option to change the selection.

<span id="page-22-1"></span>**Cas** 

This documentation is considered PROPRIETARY and is made available for business operations and review by employees of NMS Labs and regulatory agencies. Distribution to third parties without prior permission is prohibited.

![](_page_23_Picture_0.jpeg)

![](_page_23_Picture_119.jpeg)

- 2. The **Demographic** section contains the Patient identifying items related to the case.
	- **Case ID** The client's identification number for this submission.
	- **First Name**  The First Name of the Decedent, Suspect or Patient.
	- **Middle Initial** The Middle Initial of the Decedent, Suspect or Patient.
	- **Last Name**  The Last Name of the Decedent, Suspect or Patient. (Required) o If the Last Name is unknown enter 'NP' for 'Not Provided'
	- **Labeled As** A concatenation of the Last Name, First Name and Middle initial. The field is truncated to meet the label field length requirements.

![](_page_23_Picture_120.jpeg)

This documentation is considered PROPRIETARY and is made available for business operations and review by employees of NMS Labs and regulatory agencies. Distribution to third parties without prior permission is prohibited.

![](_page_24_Picture_0.jpeg)

3. The **Requisition** section contains questions specific to the type of requisition. i.e., Postmortem vs. Police. After entering the Requisition questions click **Next**.

#### **Postmortem** requisition questions: **Note: Please enter the Autopsy ID only if it differs from the Case ID.**

![](_page_24_Picture_71.jpeg)

4. The page  $\blacksquare$  icon indicates the values are included on the final report.

This documentation is considered PROPRIETARY and is made available for business operations and review by employees of NMS Labs and regulatory agencies. Distribution to third parties without prior permission is prohibited.

![](_page_25_Picture_0.jpeg)

#### **Police** requisition questions**:**

#### **Requisition**

![](_page_25_Picture_124.jpeg)

- 5. The page  $\blacksquare$  icon indicates the values are included on the final report.
- 6. The asterisk  $\textbf{*}$  icon indicates the value is required.

### <span id="page-25-0"></span>**Add Samples**

- 1. The **Add Samples** window opens.
	- Select the Matrix Type. (Required)
	- Select the Matrix Source if it is available.
	- Enter the Collection Date/Time if it is available.
	- Click <Add Sample>

Important! Please ensure the collection date/time entered is correct for each sample submitted.

### **Add Samples**

![](_page_25_Picture_125.jpeg)

This documentation is considered PROPRIETARY and is made available for business operations and review by employees of NMS Labs and regulatory agencies. Distribution to third parties without prior permission is prohibited.

![](_page_26_Picture_0.jpeg)

2. Click the **button to duplicate samples with the same Matrix, Matrix Source and** Collection Time.

![](_page_26_Picture_59.jpeg)

 $\blacksquare$  <br> Back  $\blacksquare$ 

This documentation is considered PROPRIETARY and is made available for business operations and review by employees of NMS Labs and regulatory agencies. Distribution to third parties without prior permission is prohibited.

![](_page_27_Picture_0.jpeg)

### <span id="page-27-0"></span>**Add Testing**

 $AddT$ 

1. **Add Favorite Test** – This is a quick selection of a frequently ordered test. Note: If you would like additional tests added to this quick link please contact the NMS Client Support Department.

![](_page_27_Picture_74.jpeg)

2. **Search Test Catalog** – This option allows a search by test code, test description and synonym.

![](_page_27_Picture_6.jpeg)

This documentation is considered PROPRIETARY and is made available for business operations and review by employees of NMS Labs and regulatory agencies. Distribution to third parties without prior permission is prohibited.

![](_page_28_Picture_0.jpeg)

3. For additional information related to the test, click the **i** (information) button.

![](_page_28_Picture_56.jpeg)

Back

# 4. To begin the process of adding a Test select the + button.<br>Searched Tests

![](_page_28_Picture_57.jpeg)

 $Back$ 

This documentation is considered PROPRIETARY and is made available for business operations and review by employees of NMS Labs and regulatory agencies. Distribution to third parties without prior permission is prohibited.

![](_page_29_Picture_0.jpeg)

×

5. To Add a test to a specific sample click 'Add' next to the Sample.

![](_page_29_Picture_110.jpeg)

- 6. If you do not wish to add the test directly to a sample then click the 'Add to any sample' option.
	- Note this option will allow NMS to determine which sample to run the testing on.

4177B - Postmortem, SIDS Screen, Blood (Forensic) Blood | Abdominal | 12/17/2018 13:30 Add Blood | Abdominal | 12/16/2018 13:30 Add Add to any sample

7. The tests added will appear under the **Test(s)** section. When you have completed adding the tests for this sample click the **Add to Cart** button.

Note: To remove the test click the **x** located to the right of the Test Description.

This documentation is considered PROPRIETARY and is made available for business operations and review by employees of NMS Labs and regulatory agencies. Distribution to third parties without prior permission is prohibited.

![](_page_30_Picture_0.jpeg)

![](_page_30_Picture_96.jpeg)

You may have many cases on an order, or you may have one case per order.

- 1. After clicking **Add to Cart** from the Add Testing page, the **Orders** window will open.
	- The **Cart** reflects how many cases are on the order.

![](_page_30_Picture_97.jpeg)

- 2. Click the New Case button to add another case to the order.
	- The **New Case** button will begin the workflow for adding the second case's Patient Demographic, Samples, and test codes.

<span id="page-30-0"></span>**Mu** 

This documentation is considered PROPRIETARY and is made available for business operations and review by employees of NMS Labs and regulatory agencies. Distribution to third parties without prior permission is prohibited.

![](_page_31_Picture_0.jpeg)

![](_page_31_Picture_92.jpeg)

3. When all Case and Sample information have been entered click the **Review** Button.

![](_page_31_Picture_93.jpeg)

# <span id="page-31-0"></span>**Order Review**

- 1 After clicking **Review** from the Orders page, the **Order Review** window will open.
	- The Review screen is the last opportunity to make modifications to the order.
- 2 To Edit Information on the Case, click the **Edit Case** button.
- 3 The Submit for Testing button will send the order electronically to NMS Labs.
	- The Requisition will auto-generate.

This documentation is considered PROPRIETARY and is made available for business operations and review by employees of NMS Labs and regulatory agencies. Distribution to third parties without prior permission is prohibited.

![](_page_32_Picture_0.jpeg)

![](_page_32_Picture_68.jpeg)

1:35:35 PM 12/15/2022

**Important: If modifications are required after Submit for Testing button is clicked please contact the Client Services department.**

- 4 The Requisition will auto-generate and labels will auto-print if configured as so.
	- An option to reprint the Requisition, Labels or to view the Order History is available upon completion.

![](_page_32_Picture_69.jpeg)

This documentation is considered PROPRIETARY and is made available for business operations and review by employees of NMS Labs and regulatory agencies. Distribution to third parties without prior permission is prohibited.

![](_page_33_Picture_0.jpeg)

• A second option to reprint the Requisition, Labels or to view the Order History is available in the Order Details.

![](_page_33_Picture_45.jpeg)

This documentation is considered PROPRIETARY and is made available for business operations and review by employees of NMS Labs and regulatory agencies. Distribution to third parties without prior permission is prohibited.

![](_page_34_Picture_0.jpeg)

## <span id="page-34-0"></span>**LABELS**

### <span id="page-34-1"></span>**Setup Labels**

1. Click the My Account option located on the upper right side of the screen.

![](_page_34_Picture_5.jpeg)

2. On the Manage Account screen, click **Update Settings**

![](_page_34_Picture_105.jpeg)

- 3. Select the Label Auto Print option
	- None The labels are available for manual printing.
	- Order Complete The label will print upon submission of an order.
	- Sample Complete The lables will auto-print with the completion of each sample entry.

This documentation is considered PROPRIETARY and is made available for business operations and review by employees of NMS Labs and regulatory agencies. Distribution to third parties without prior permission is prohibited.

![](_page_35_Picture_0.jpeg)

## **Account Settings**

#### **Label Printer**

![](_page_35_Picture_105.jpeg)

4. Enter the number of labels to print in the **Label Print Count** field.

![](_page_35_Picture_106.jpeg)

- 5. Select the Default Printer
	- NMS recommends use of the Dymo® LabelWriter® 450 model label printer and 1" x 2 1/8" size labels.
	- Browsers that support the Dymo® label printer:
		- On Windows: Internet Explorer 6+, Firefox 2+, Chrome 4, Opera 10, Safari
		- On Mac: Safari 4+, Firefox, Chrome, Opera.
		- $\triangleright$  If using Firefox 2+ please ensure that the certificate is present: <https://localhost:41951/DYMO/DLS/Printing/Check>

This documentation is considered PROPRIETARY and is made available for business operations and review by employees of NMS Labs and regulatory agencies. Distribution to third parties without prior permission is prohibited.

![](_page_36_Picture_0.jpeg)

- Install the label printer:
	- $\triangleright$  Follow the URL: <http://www.dymo.com/en-US/online-support/dymo-user-guides>
		- o Click the **Download** option under the Latest Software & Drivers.

![](_page_36_Picture_5.jpeg)

• After the installation is complete select the **DYMO LabelWriter 450** from the Default Printer field. Note: Recommend installing the DYMO version **8.7.3 or later**.

The newest version of the software can be found here: <http://download.dymo.com/dymo/Software/Win/DLS8Setup.8.7.3.exe>

![](_page_36_Picture_98.jpeg)

This documentation is considered PROPRIETARY and is made available for business operations and review by employees of NMS Labs and regulatory agencies. Distribution to third parties without prior permission is prohibited.

![](_page_37_Picture_0.jpeg)

6. Click **Save Settings.**

![](_page_37_Picture_3.jpeg)

### <span id="page-37-0"></span>**Label Content**

The following information is displayed on the Client Portal Label:

- Work ID
- Patient Name
- Bar Code
- Client Portal Unique Identifier
- Collection Date/time
- Matrix & Specimen Source

![](_page_37_Picture_12.jpeg)

This documentation is considered PROPRIETARY and is made available for business operations and review by employees of NMS Labs and regulatory agencies. Distribution to third parties without prior permission is prohibited.

![](_page_38_Picture_0.jpeg)

# <span id="page-38-0"></span>**WORKFLOW – E-SIGNATURE**

Authorized users will have access to a **Workflow** tab upon logging into the Client Portal. Note: This is a special tox workflow setup for specific accounts. Please reach out to your Sales Manager or Client Support representative for additional information.

### <span id="page-38-1"></span>**Case Assignment**

1. Click on the **Workflow** tab.

![](_page_38_Picture_6.jpeg)

2. Click the **Report Details** icon.

![](_page_38_Picture_91.jpeg)

This documentation is considered PROPRIETARY and is made available for business operations and review by employees of NMS Labs and regulatory agencies. Distribution to third parties without prior permission is prohibited.

![](_page_39_Picture_0.jpeg)

3. Select a User from the **drop downlist** and click **Assign to User**. *Note: There is an option to Download Report if you wish to review the report prior to assignment.*

### **Report Details**

![](_page_39_Picture_57.jpeg)

![](_page_39_Picture_58.jpeg)

This documentation is considered PROPRIETARY and is made available for business operations and review by employees of NMS Labs and regulatory agencies. Distribution to third parties without prior permission is prohibited.

![](_page_40_Picture_0.jpeg)

### <span id="page-40-0"></span>**Apply E-Signature**

1. Click on **My Work** tab.

**Report Details** 

2. Click the **Report Details** icon.

![](_page_40_Picture_128.jpeg)

#### 3. Click the **Download Report** button to review the report.

#### **WORKFLOW CLIENT ACCOUNT WORKFLOW OWNER** (88887) Lab Method Validation Evelyn.Burke@NIMSLABS.COM Signature Account **Signature** Accept & Sign **STATUS CLIENT ACCOUNT UPLOAD DATE** Unread (88887) Lab Method Validation Account 8/8/2018 9:47:36 AM (Lab Report) Laboratory Results Report **Client Account Number** 88887 EXTRAWO-01 Name **Work Order** 18000791 Work ID EXTRAWO-01 08/08/2018 09:28 **Date Received** Accession 18000791 **Client Account Name** Lab Method Validation Account **Download Report**

This documentation is considered PROPRIETARY and is made available for business operations and review by employees of NMS Labs and regulatory agencies. Distribution to third parties without prior permission is prohibited.

![](_page_41_Picture_0.jpeg)

4. Click the **Accept & Sign** button.

![](_page_41_Picture_71.jpeg)

#### 5. Click **Sign Document** or **Cancel**.

![](_page_41_Picture_72.jpeg)

### <span id="page-41-0"></span>**Default Email Setup**

#### **Internet Explorer / Windows**

1. Click **Tools**>**Internet Options.**

This documentation is considered PROPRIETARY and is made available for business operations and review by employees of NMS Labs and regulatory agencies. Distribution to third parties without prior permission is prohibited.

![](_page_42_Picture_0.jpeg)

![](_page_42_Picture_46.jpeg)

- 2. Click the **Programs** tab.
- 3. Click **Set Programs.**

This documentation is considered PROPRIETARY and is made available for business operations and review by employees of NMS Labs and regulatory agencies. Distribution to third parties without prior permission is prohibited.

![](_page_43_Picture_0.jpeg)

![](_page_43_Picture_35.jpeg)

4. Click Set your default programs.

This documentation is considered PROPRIETARY and is made available for business operations and review by employees of NMS Labs and regulatory agencies. Distribution to third parties without prior permission is prohibited.

![](_page_44_Picture_0.jpeg)

Choose the programs that Windows uses by default

- Set your default programs 四 Make a program the default for all file types and protocols it can open. Associate a file type or protocol with a program Make a file type or protocol always open in a specific program. Change AutoPlay settings Play CDs or other media automatically Set program access and computer defaults Control access to certain programs and set defaults for this computer.
- 
- 5. Select your email default app and click **Set this program as Default.**
- 6. Click **OK.**

#### Set your default programs

To set a program as the default for all file types and protocols it can open, click the program and then click Set as default.

![](_page_44_Picture_9.jpeg)

This documentation is considered PROPRIETARY and is made available for business operations and review by employees of NMS Labs and regulatory agencies. Distribution to third parties without prior permission is prohibited.

![](_page_45_Picture_0.jpeg)

#### **Firefox**

1. Open the menu and select **Options.**

![](_page_45_Picture_4.jpeg)

2. Scroll down until you find the section labeled **Applications.**

![](_page_45_Picture_85.jpeg)

This documentation is considered PROPRIETARY and is made available for business operations and review by employees of NMS Labs and regulatory agencies. Distribution to third parties without prior permission is prohibited.

![](_page_46_Picture_0.jpeg)

#### 3. Change the **mailto** action to your preferred email client.

![](_page_46_Picture_86.jpeg)

#### **Chrome**

1. The first time you click on a mailto link chrome will prompt you with which application to use.

![](_page_46_Picture_6.jpeg)

- 2. To change your setting on windows, go to the **Start Menu.**
- 3. Search for and open **Control Panel.**

This documentation is considered PROPRIETARY and is made available for business operations and review by employees of NMS Labs and regulatory agencies. Distribution to third parties without prior permission is prohibited.

![](_page_47_Picture_0.jpeg)

Filters  $\vee$  $\blacksquare$  $\Box$  $\oplus$ ≡ Best match  $\hat{\omega}$ **Control Panel** 역  $\Box$ Desktop app Apps  $\blacksquare$ Settings <sup>8</sup> Settings Search suggestions O control panel - See web results Ø Ā Ŧ  $\rho$  control panel **4.** Search for **Default Programs.** es default programs - Control Panel  $\Box$  $\times$ → v 个 29 > Control Panel > default programs  $\angle$  $\sim$  0  $\times$ Default Programs

5. Click **associate a file type or protocol with a program.**

2 Search Windows Help and Support for "default programs"

![](_page_47_Picture_4.jpeg)

6. A new window will open up, Click on your email app, and select a new default app.

This documentation is considered PROPRIETARY and is made available for business operations and review by employees of NMS Labs and regulatory agencies. Distribution to third parties without prior permission is prohibited.

![](_page_48_Picture_1.jpeg)

![](_page_48_Picture_46.jpeg)

#### **Safari / Mac OSX**

1. Instructions provided by apple for changing the default mail client are available here: <https://support.apple.com/en-us/HT201607>

This documentation is considered PROPRIETARY and is made available for business operations and review by employees of NMS Labs and regulatory agencies. Distribution to third parties without prior permission is prohibited.

![](_page_49_Picture_0.jpeg)

# <span id="page-49-0"></span>**REPORTS**

Authorized users will have access to a **Reports** tab upon logging into Client Portal. Depending on the level of access the user may have access to **Results, Litigation or Finance**.

Reports will be retained on the Client Portal for 2 years. Client Support can assist with accessing older reports, if needed.

### <span id="page-49-1"></span>**Report Options**

- 1. A user can control if all reports are marked as read or unread once downloaded.
- 2. If the user wants reports to remain visible in the results tab, even after a report is downloaded, go to My Account. **My Account** is in the upper right corner of your screen.

![](_page_49_Picture_8.jpeg)

3. Click **Update Settings.**

![](_page_49_Picture_136.jpeg)

4. Go to **Report Options.** Check the box if you want reports marked as read upon download (default setting). Uncheck the box if you want reports to be marked unread even after download.

This documentation is considered PROPRIETARY and is made available for business operations and review by employees of NMS Labs and regulatory agencies. Distribution to third parties without prior permission is prohibited.

![](_page_50_Picture_0.jpeg)

- 5. **Important:** When downloading a report, the system will automatically mark the report as **Read.** You may update your User Settings to remove this option.
- 6. If a report is marked read, it can still be retrieved. From the Results tab, click **Show Read Reports** to view the report after opening the report.
- 7. When searching for a report, check the **Show Read Reports** box so that all documents are evaluated.
- 8. Final reported results and Litigation Packets are supplied in an Adobe (.pdf) format.

# <span id="page-50-0"></span>**View a Report**

1. Click on the **download** symbol.

![](_page_50_Picture_104.jpeg)

This documentation is considered PROPRIETARY and is made available for business operations and review by employees of NMS Labs and regulatory agencies. Distribution to third parties without prior permission is prohibited.

![](_page_51_Picture_0.jpeg)

M Invoice (Excel)

Software Version: 3.1.0

 $\bullet$ 

 $\pm$ 

 $\ddot{\mathbf{e}}$ 

![](_page_51_Picture_66.jpeg)

1000654

02/29/2024

\$366.00

04/17/2024

#### 2. The report will Download, Click **Open file.**

(88888) ABC Example Customer Name

![](_page_51_Picture_67.jpeg)

This documentation is considered PROPRIETARY and is made available for business operations and review by employees of NMS Labs and regulatory agencies. Distribution to third parties without prior permission is prohibited.

![](_page_52_Picture_0.jpeg)

### <span id="page-52-0"></span>**Print Multiple Reports**

RESULTS LITIGATION FINANCE ALL

- 1. Use the keyboard **Ctrl Click** or **Shift Click** to select the reports for printing.
- 2. Click the drop-down arrow located on the bottom left of the screen and select **Download to Zip**.

![](_page_52_Picture_78.jpeg)

3. Click the **Open** option.

![](_page_52_Picture_79.jpeg)

4. Click **Extract all**

This documentation is considered PROPRIETARY and is made available for business operations and review by employees of NMS Labs and regulatory agencies. Distribution to third parties without prior permission is prohibited.

![](_page_53_Picture_0.jpeg)

Software Version: 3.1.0

![](_page_53_Picture_52.jpeg)

#### 5. Click **Extract**.

![](_page_53_Picture_53.jpeg)

#### 6. **Shift Click** or **Ctrl. Click** to select the files for printing

| Download 61c2cd05-abf5-4f8b-876a-7e74215be3d9<br>This PC $\rightarrow$<br>Documents > |  |      |          | Search Download_61c2cd05-abf5-4f8b-876a-7e74215be3d9 |                                                                             |      |             |       |
|---------------------------------------------------------------------------------------|--|------|----------|------------------------------------------------------|-----------------------------------------------------------------------------|------|-------------|-------|
|                                                                                       |  | Name | $\wedge$ |                                                      | Date modified                                                               | Type | <b>Size</b> |       |
|                                                                                       |  |      |          |                                                      | TJ FinalReport_88888_b30a638e-4214-49d3- 4/25/2018 10:24 AM Adobe Acrobat D |      |             | 27 KB |
|                                                                                       |  |      |          |                                                      | T FinalReport 88888 f74a3983-5c6d-4cf6-a 4/25/2018 10:24 AM Adobe Acrobat D |      |             | 13 KB |
|                                                                                       |  |      |          |                                                      |                                                                             |      |             |       |

This documentation is considered PROPRIETARY and is made available for business operations and review by employees of NMS Labs and regulatory agencies. Distribution to third parties without prior permission is prohibited.

![](_page_54_Picture_0.jpeg)

### <span id="page-54-0"></span>**Change Report Status to Unread**

When opening or downloading a report the status will automatically update to **Read** unless the appropriate report option is unchecked in Settings.

To update the status to **Unread,** follow the steps below:

![](_page_54_Picture_105.jpeg)

1. Click **Show Read Reports**.

- 2. Select the report by clicking on the case ID or select multiple reports by using the keyboard **Ctrl Click** or **Shift Click** to select the reports for printing.
- 3. Click the drop-down list and select **Mark as Unread**

| Show Read Reports |                                                                 |                                              |                                   |                 |                   | All File Types<br>$\checkmark$ | 30 Days<br>$\checkmark$ |  |
|-------------------|-----------------------------------------------------------------|----------------------------------------------|-----------------------------------|-----------------|-------------------|--------------------------------|-------------------------|--|
|                   | Delivered $\downarrow$                                          | <b>Name</b>                                  | <b>Client Account</b>             | <b>Work ID</b>  | <b>Work Order</b> |                                |                         |  |
|                   | 07/20/2023                                                      | DOE, MARY                                    | (88888) ABC Example Customer Name | TEST4           | 23001174          | G                              | 玉                       |  |
| Χ                 | 07/20/2023                                                      | DOE, JANE E                                  | (88888) ABC Example Customer Name | TEST5           | 23001175          | e                              | 玉                       |  |
| χ                 | 07/19/2023                                                      | <b>IT DEMO</b>                               | (88888) ABC Example Customer Name | <b>CLINICAL</b> | 23001146          | e                              | 出                       |  |
| $\leftarrow$<br>н | $\left\vert \mathbf{r}\right\vert$<br>ь<br>$\blacktriangleleft$ | 25<br>$\blacktriangledown$<br>items per page |                                   |                 |                   |                                | $\blacktriangleright$   |  |
|                   |                                                                 |                                              |                                   |                 |                   |                                |                         |  |
|                   | <b>For Selected Reports</b>                                     | $\checkmark$                                 |                                   |                 |                   |                                |                         |  |
|                   | <b>For Selected Reports</b><br>Download to Zip                  |                                              |                                   |                 |                   |                                |                         |  |
|                   | Mark Read<br><b>Mark Unread</b>                                 |                                              |                                   |                 |                   |                                |                         |  |

This documentation is considered PROPRIETARY and is made available for business operations and review by employees of NMS Labs and regulatory agencies. Distribution to third parties without prior permission is prohibited.

![](_page_55_Picture_0.jpeg)

### <span id="page-55-0"></span>**Invoice Payment**

A payment link is available on the Finance tab.

1. Click the Make Payment button.

![](_page_55_Picture_79.jpeg)

### <span id="page-55-1"></span>**Invoice Inquiry**

Note: If multiple invoice numbers are attached to an invoice a plus symbol will display.

![](_page_55_Picture_80.jpeg)

A contact link for questions on a specific invoice is available on the Finance tab.

1. Click the Contact button to generate an email message.

| Reports |                          |                                                   |                        |                       |                     | 88888                 |              |         |              |  |
|---------|--------------------------|---------------------------------------------------|------------------------|-----------------------|---------------------|-----------------------|--------------|---------|--------------|--|
|         | <b>RESULTS</b>           | <b>ALL</b><br><b>LITIGATION</b><br><b>FINANCE</b> |                        |                       |                     |                       |              |         |              |  |
|         | $\Box$ Show Read Reports |                                                   |                        |                       | <b>Make Payment</b> | All File Types        | $\checkmark$ | 30 Days | $\checkmark$ |  |
|         | <b>File Type</b>         | <b>Client Account</b>                             | Delivered $\downarrow$ | <b>Invoice Number</b> | <b>Invoice Date</b> | <b>Invoice Amount</b> |              |         |              |  |
| X       | Invoice (PDF)            | (88888) ABC Example Customer Name                 | 04/17/2024             | 1000653               | 02/29/2024          | \$366.00              | G            | 土       | €            |  |
| X       | Invoice (Excel)          | (88888) ABC Example Customer Name                 | 04/17/2024             | 1000654               | 02/29/2024          | \$366.00              | G            |         | $\bullet$    |  |

This documentation is considered PROPRIETARY and is made available for business operations and review by employees of NMS Labs and regulatory agencies. Distribution to third parties without prior permission is prohibited.

![](_page_56_Picture_0.jpeg)

# <span id="page-56-0"></span>**TEST CATALOG**

Authorized users will have access to the Test Catalog tab upon logging into Client Portal.

The Test Catalog access allows users to view test specific information.

<span id="page-56-1"></span>**Searching the Test Catalog**

- 1. The Test Catalog may be searched by the following:
	- Test Code (i.e., 1300B)
	- Test Description (i.e., cocaine)
	- Matrix (i.e., Blood)
	- Synonym (i.e., Crack)
	- Method: (i.e., High Performance Liquid Chromatography)

![](_page_56_Picture_125.jpeg)

2. Click the blue Test Code link to view information pertaining to the test code.

This documentation is considered PROPRIETARY and is made available for business operations and review by employees of NMS Labs and regulatory agencies. Distribution to third parties without prior permission is prohibited.

![](_page_57_Picture_0.jpeg)

![](_page_57_Picture_75.jpeg)

- 3. The information is organized in three tabs:
	- Overview: Test Code, Test Name, Test Includes, Synonym(s) Method(s) and Purpose
	- Specimen: Requested Volume, Minimum Volume, Transport Temperature, Specimen Container, Special Handling, Light Protection Required, Rejection Criteria, Stability
	- Other: Turnaround Time, Suggested CPT Code(s)

![](_page_57_Picture_76.jpeg)

This documentation is considered PROPRIETARY and is made available for business operations and review by employees of NMS Labs and regulatory agencies. Distribution to third parties without prior permission is prohibited.